# LabVIEW & USRP Introduction

周柏均、黃騰輝

**National Taiwan University Communication Systems Lab** Spring 2017

#### **Outline**

- Overview of labs in this course
- Hardware & software used in this course
- Resources and installation guide
- Homework of the first week

#### Purposes of Labs

- Learn how to bring theory into practice
	- How to implement a communication system
	- What are the challenges?
	- How to overcome the challenges?
- From basic to advanced
	- Techniques in labs can be extended to WiFi, LTE, etc.
	- Understand the differences of these system

#### Lab Overview

- Basics of LabVIEW and USRP
- Digital modulation/demodulation
- Coded transmission (convolutional code)
- Wideband systems (OFDM transceiver)

• We will use **real-world, over-the-air, real-time** transmission to verify our implementation!

#### Software & Hardware

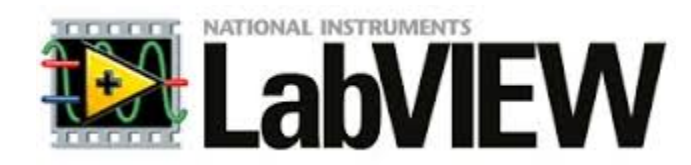

#### • Software: **LabVIEW**

- Graphic programming software
- Block-diagram based environment
- Available licenses for NTU students

#### • Hardware: **USRP**

- Software defined radio
- No need to worry about RF front end!
- Efficient communication system prototyping
- Experiment through real-world transmission

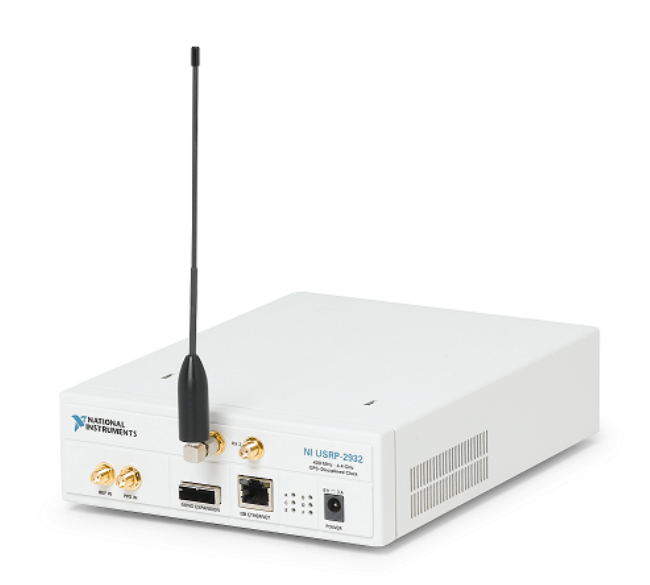

#### LabVIEW

- Easy to operate
- Convenient application
- Good support for USRP

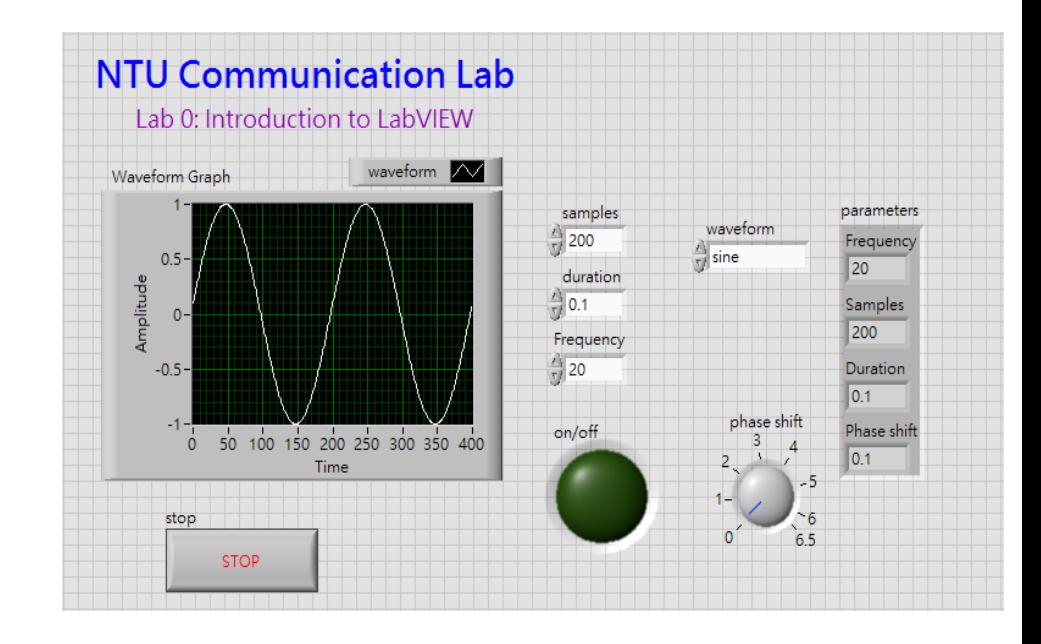

**NTU Communication Lab** Lab0: introduction to LabVIEW "triangle" Frequency Waveform Graph 1.23 泅  $\rightarrow$ duration  $\sqrt{\frac{R}{10}}$ J123) Enancy  $\bullet$  sine  $\bullet$ phase shift 囨 **EX**  $\begin{array}{c}\n\text{sample} \\
\hline\n123\n\end{array}$  $\begin{array}{|c|c|} \hline \textbf{r} & \textbf{r} \\ \hline \textbf{r} & \textbf{r} \\ \hline \end{array}$  $2<sub>12</sub>$ Fe¦≌ <sup>明</sup> ⊯o parameters on/off  $2$   $\rightarrow$ **F**  $\mathbf{r}$ ∤≗  $\rightarrow$  $100 - 10$ stop<br>stop<br>TFF  $\boxed{25}$ O

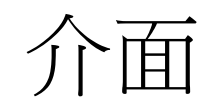

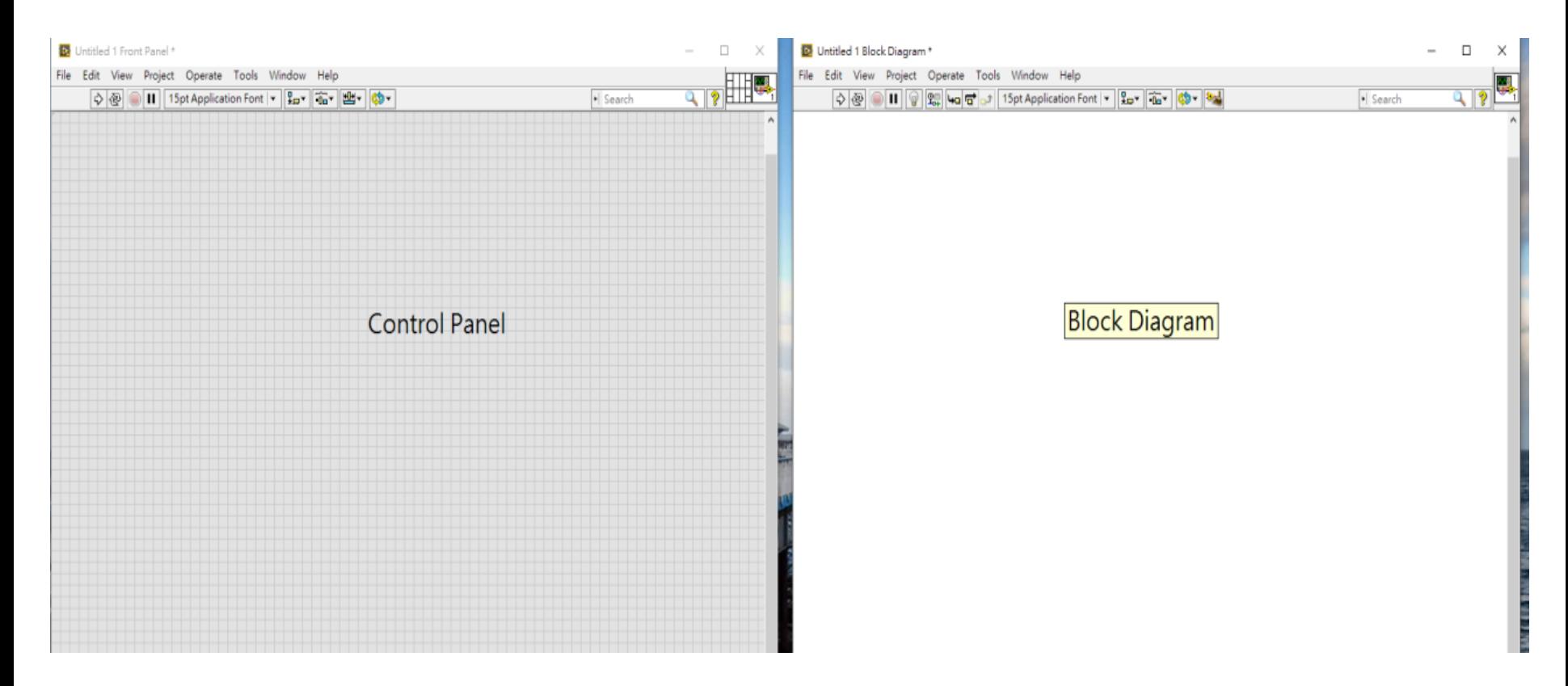

#### Front panel 主要是作為參數輸入輸出的介面,而block diagram則是主要程式設計的介面。

### LabVIEW工具套件

- LabVIEW通信相關套件
	- Modulation
	- Real-time
	- NI USRP
	- NI MyRIO
	- NI FPGA
	- …

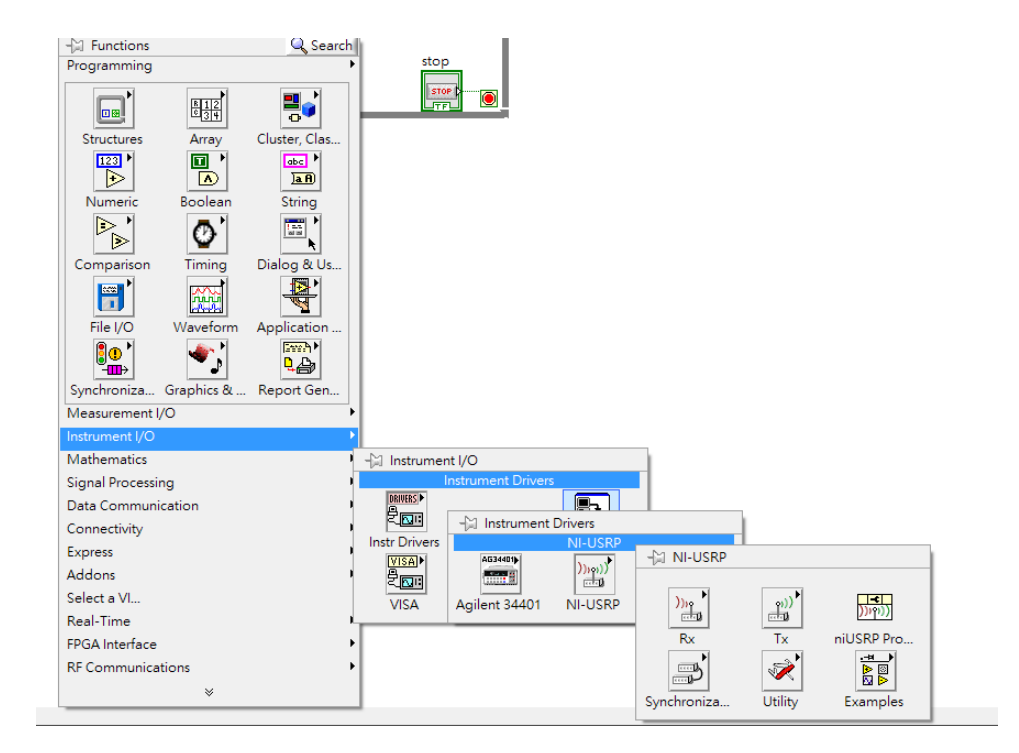

#### Resources

- 台大計中授權軟體下載
	- 搜尋"labVIEW"
	- 下載LabVIEW 2014 DVD1
- LabVIEW額外套件 (optional)
	- LabVIEW 2014 Modulation toolkits (DVD2)
- 國家儀器National Instrument(資源下載)
	- http://www.ni.com/downloads/zht/
- 國家儀器論壇 (範例程式及問題討論)
	- http://forums.ni.com/

### NI USRP – 軟體定義無線電

- RF 硬體參數:
	- 載波頻率範圍:
	- 取樣速率
	- 天線增益範圍
- 特色:
	- 雙天線(一傳一收)
	- 支援MIMO cable
	- 透過Ethernet 與PC交換資料

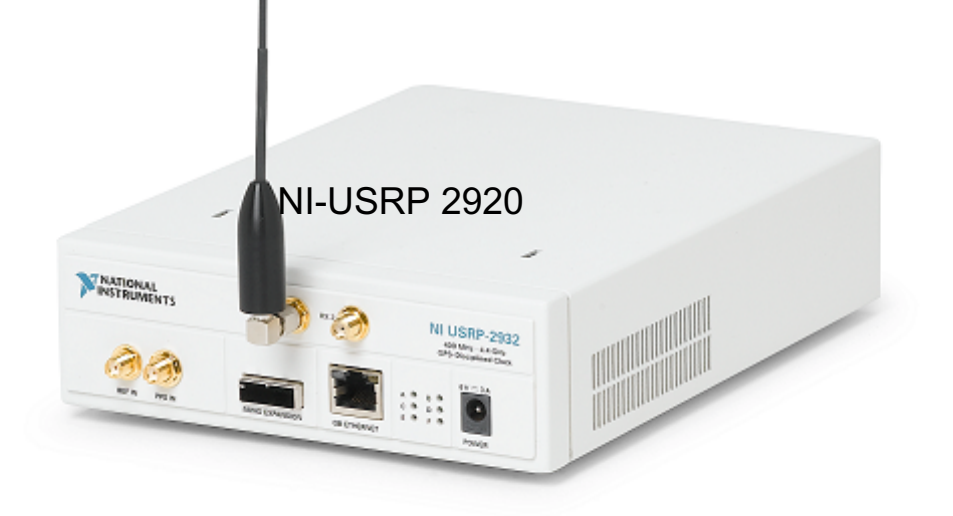

### NI USRP- 軟體定義無線電

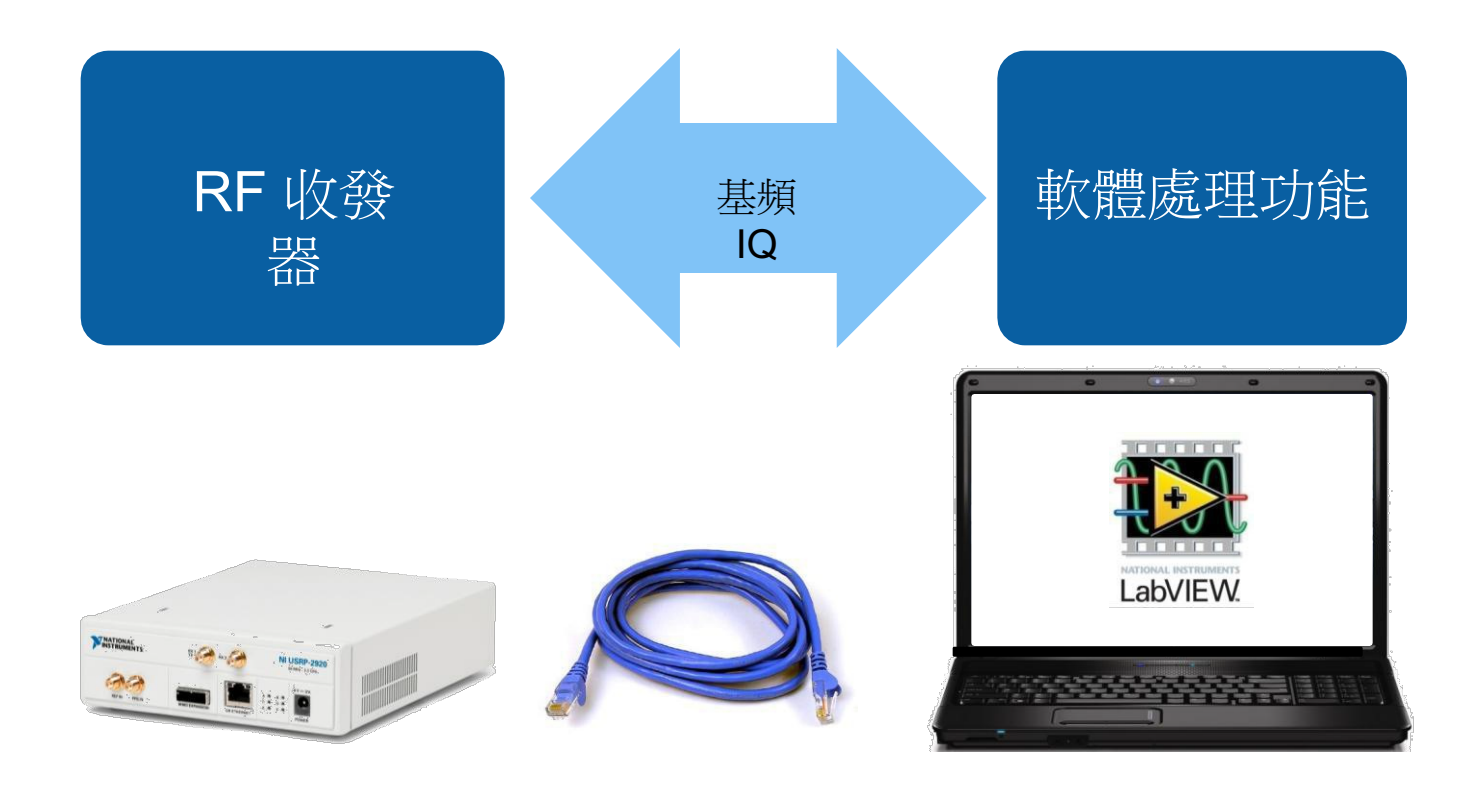

## 使用 USRP 設定 6 個參數

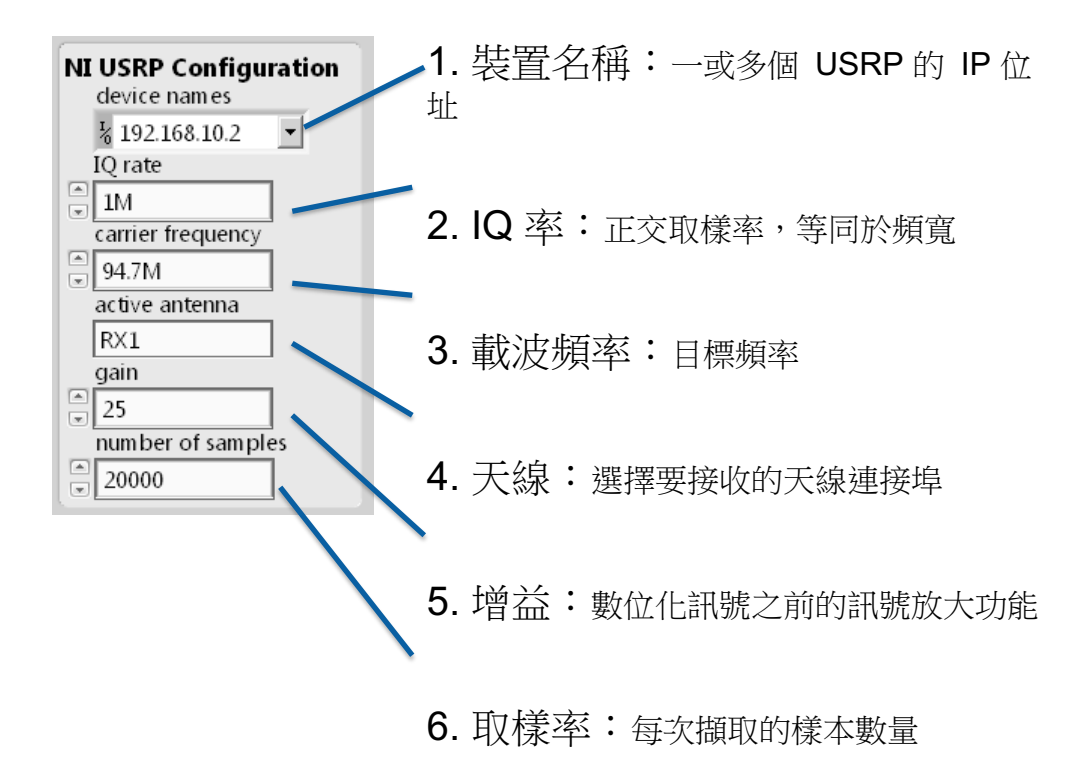

### NI USRP RF 接收參數

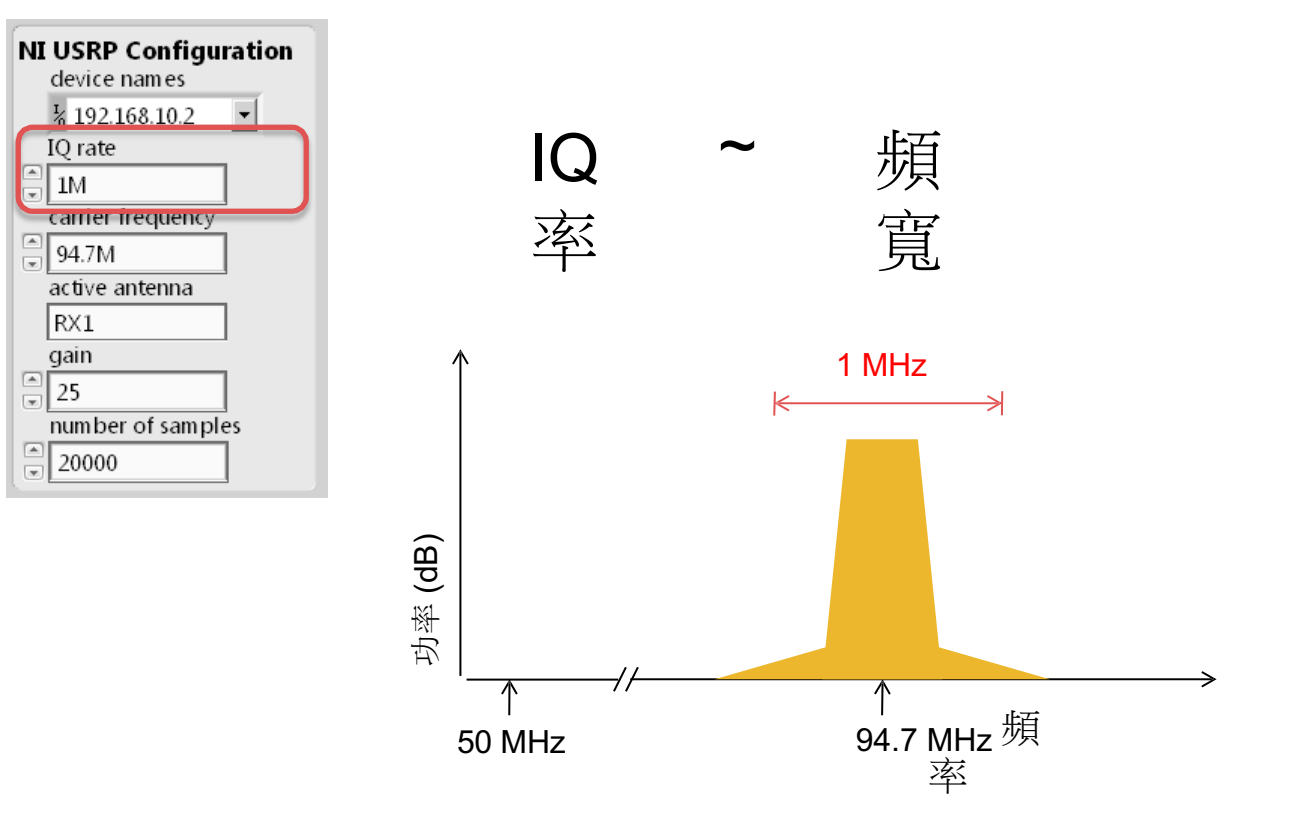

### NI USRP RF 接收參數

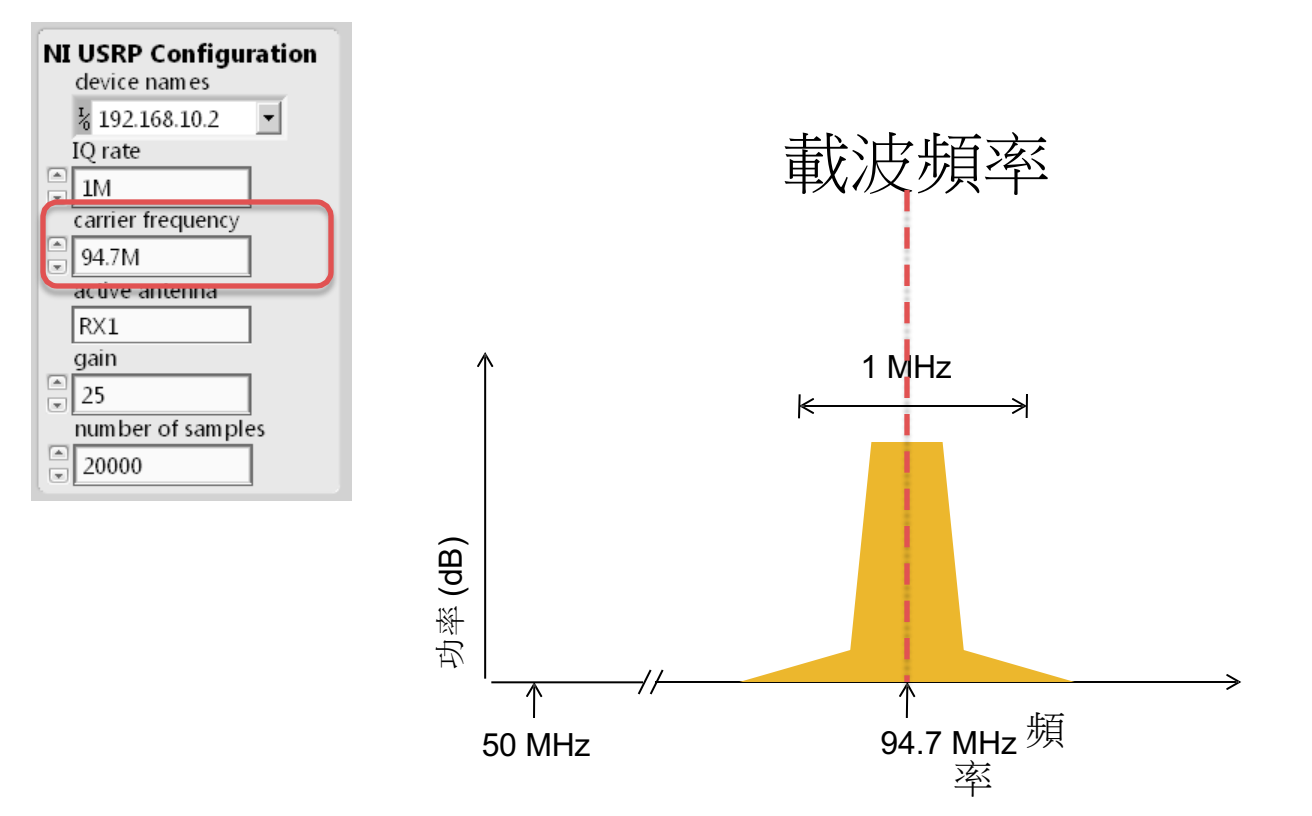

### NI USRP RF 接收參數

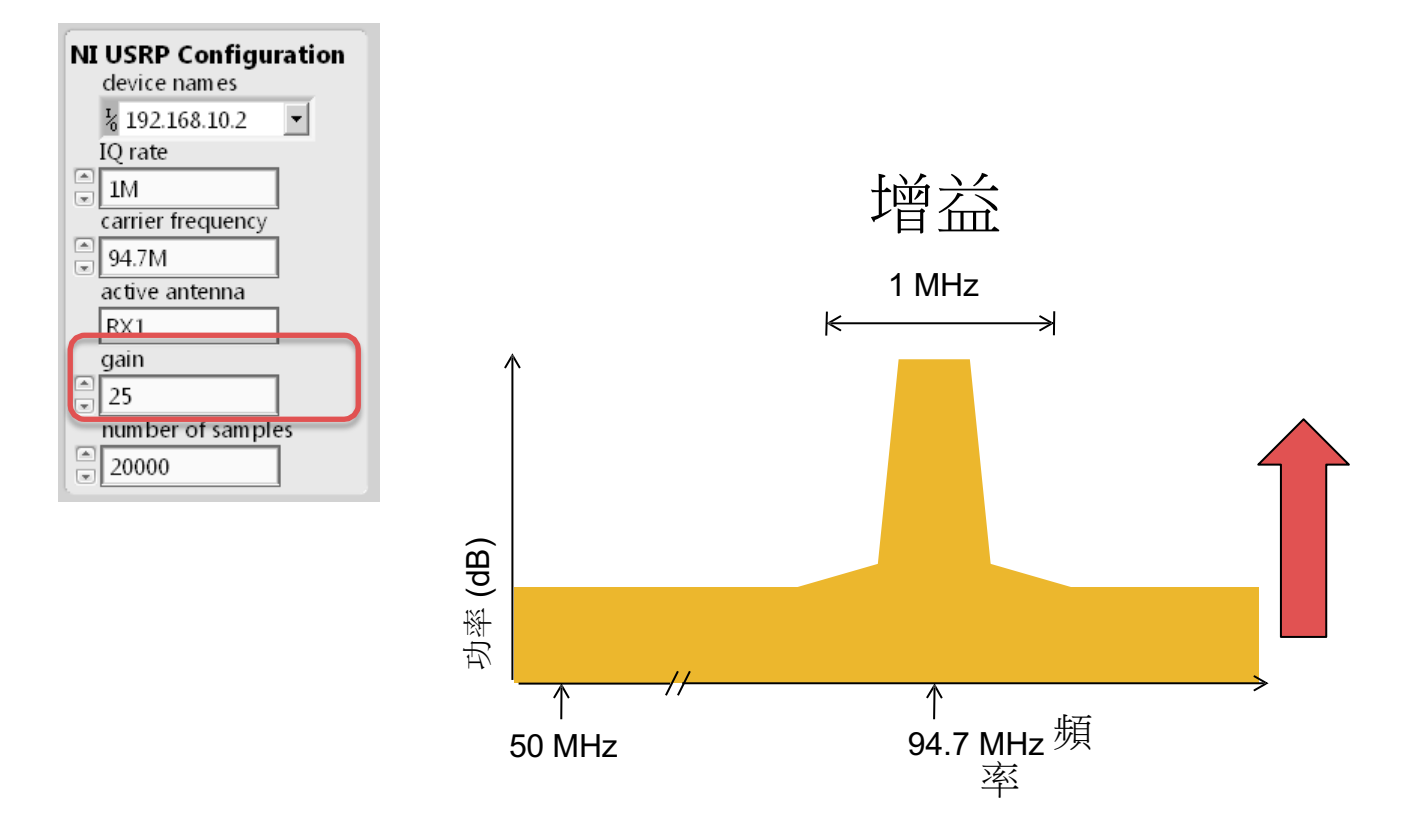

#### You will tune these parameters to see the effect in Lab1

# Install LabVIEW & USRP

Step-by-step tutorial

## Step 1: Download LabVIEW

- Brought to you by NTU
	- Only for NTU students
- ISO file
	- Free resources: Daemons tool...
- May need an NI account
	- You can apply one with NTU mail for free

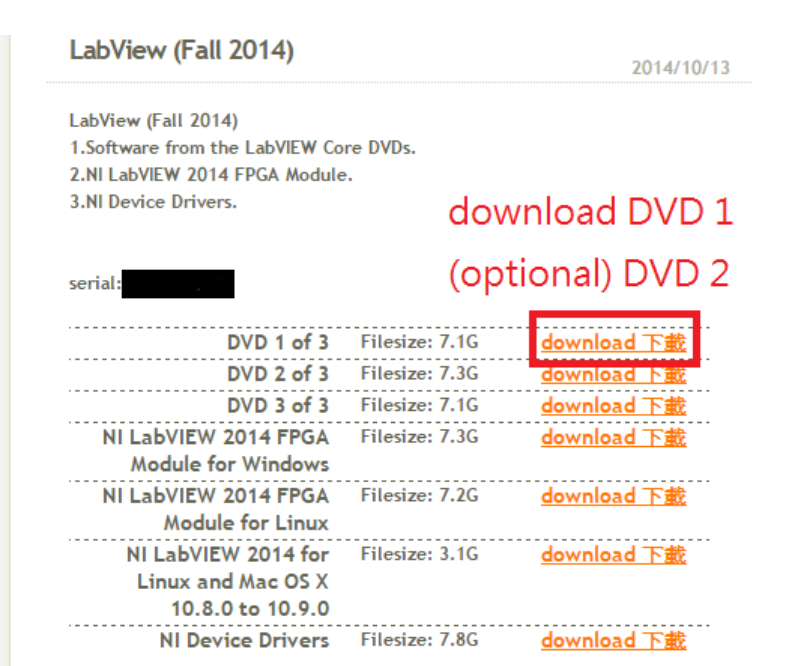

## Step 2: Install LabVIEW

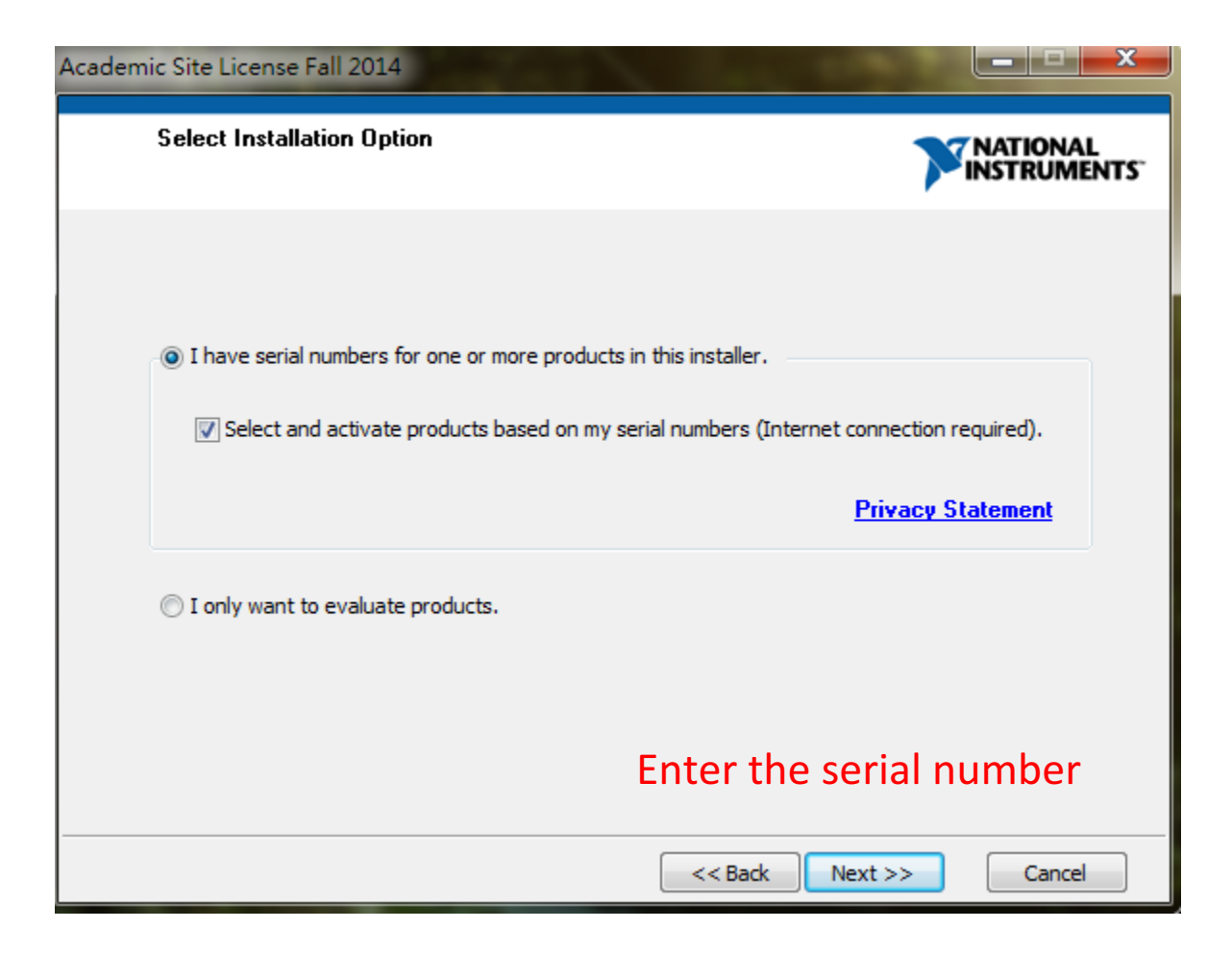

## Step 3: Install USRP modules

- Each group has one NI-USRP DVD
	- Install on Lab PC or laptop with CD-ROM
- For those who do not have CD-ROM
	- Download from NI.com
	- Burn the DVD to ISO file

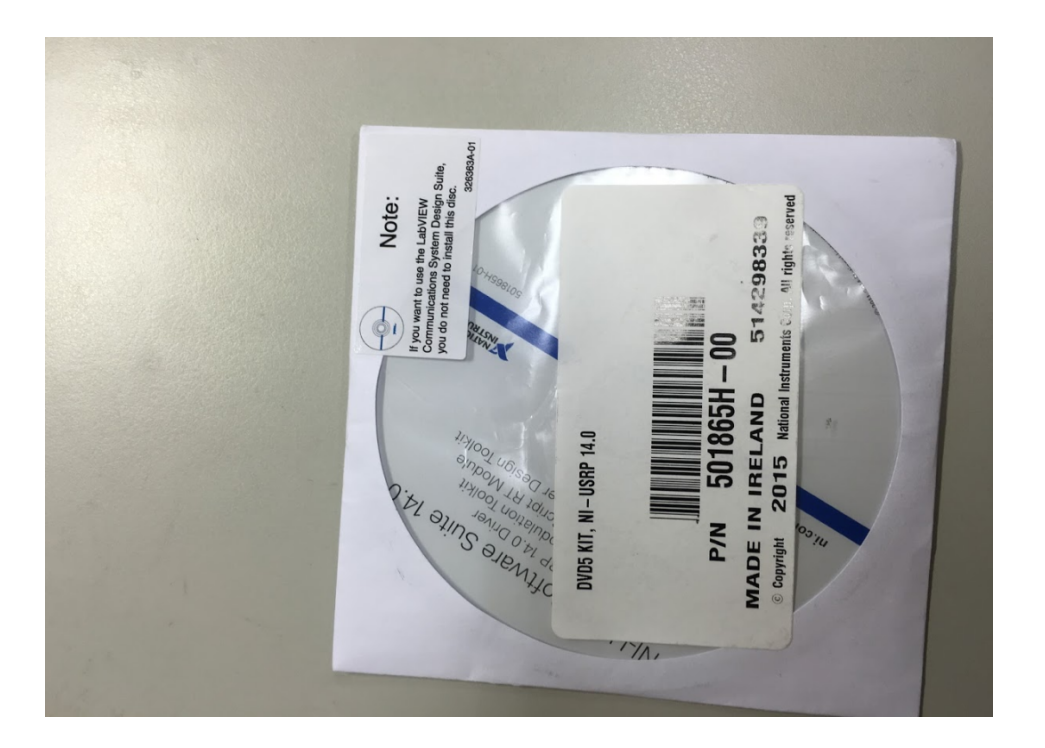

## Step 4: Install Modulation toolkit

• The NI-USRP DVD contains Modulation toolkit

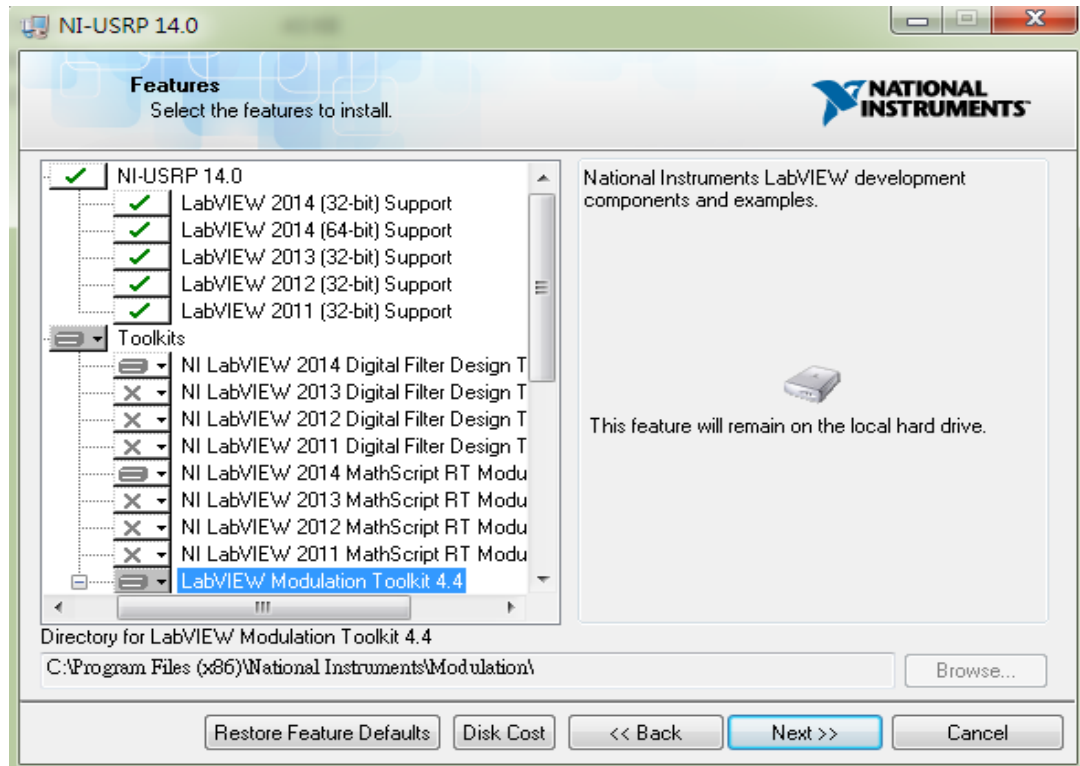

## Alternative method

- Download from NI support
	- $\cdot$  NI-USRP 14.0
	- http://www.ni.com/download/ni-usrp-14.0/4999/en/
	- Or search "NI USRP" at the support page of NI website

## Alternative method

- NI Modulation Toolkit
	- NI Account required

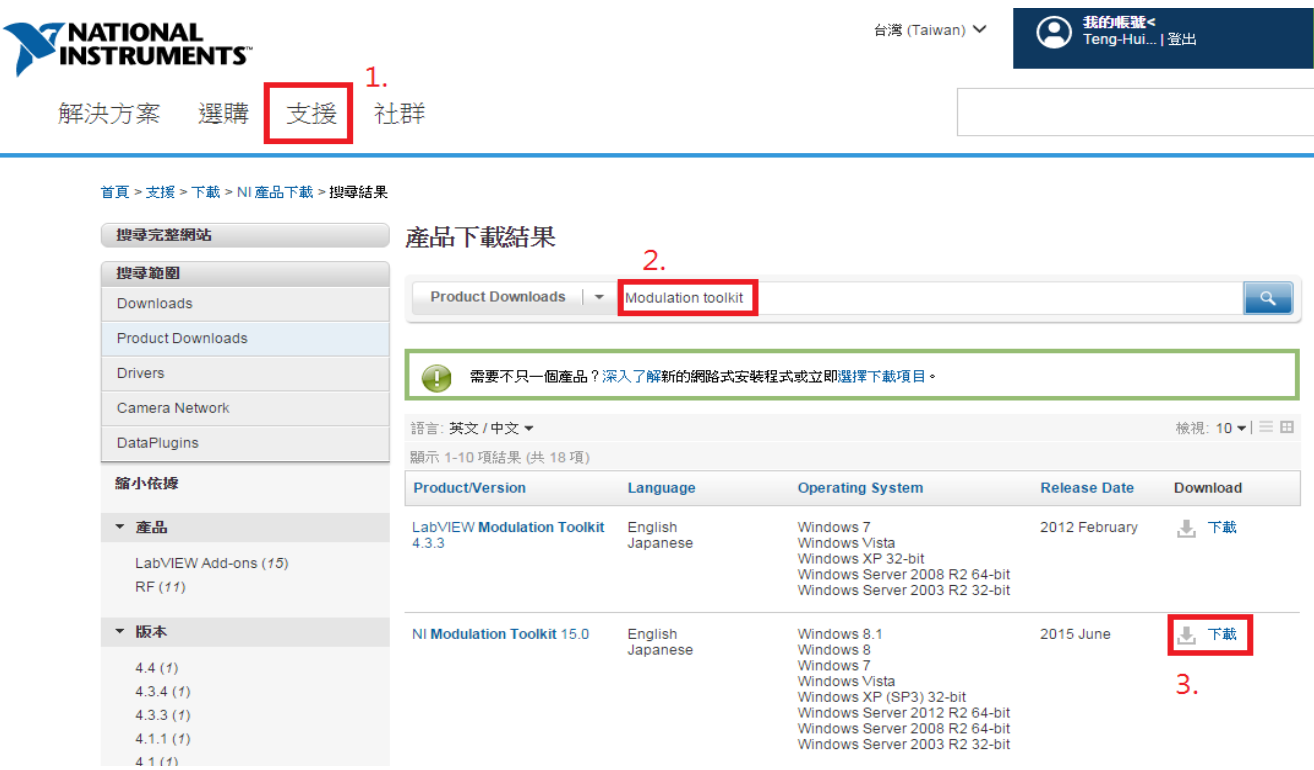

## Open project file

• All USRP lab will be given as a LabVIEW project

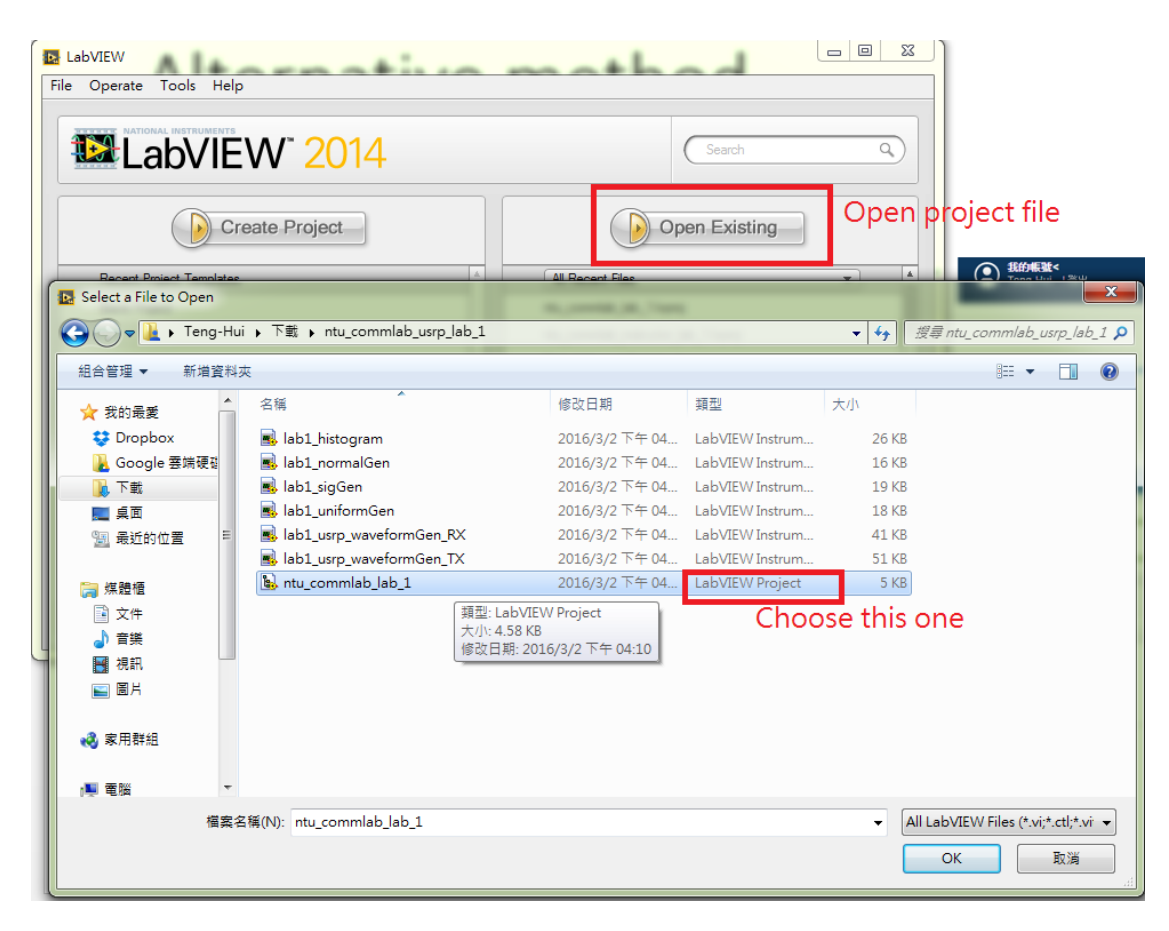

# USRP Guide

Step-by-step Tutorial

• Connect the power line, Ethernet cable, antennas

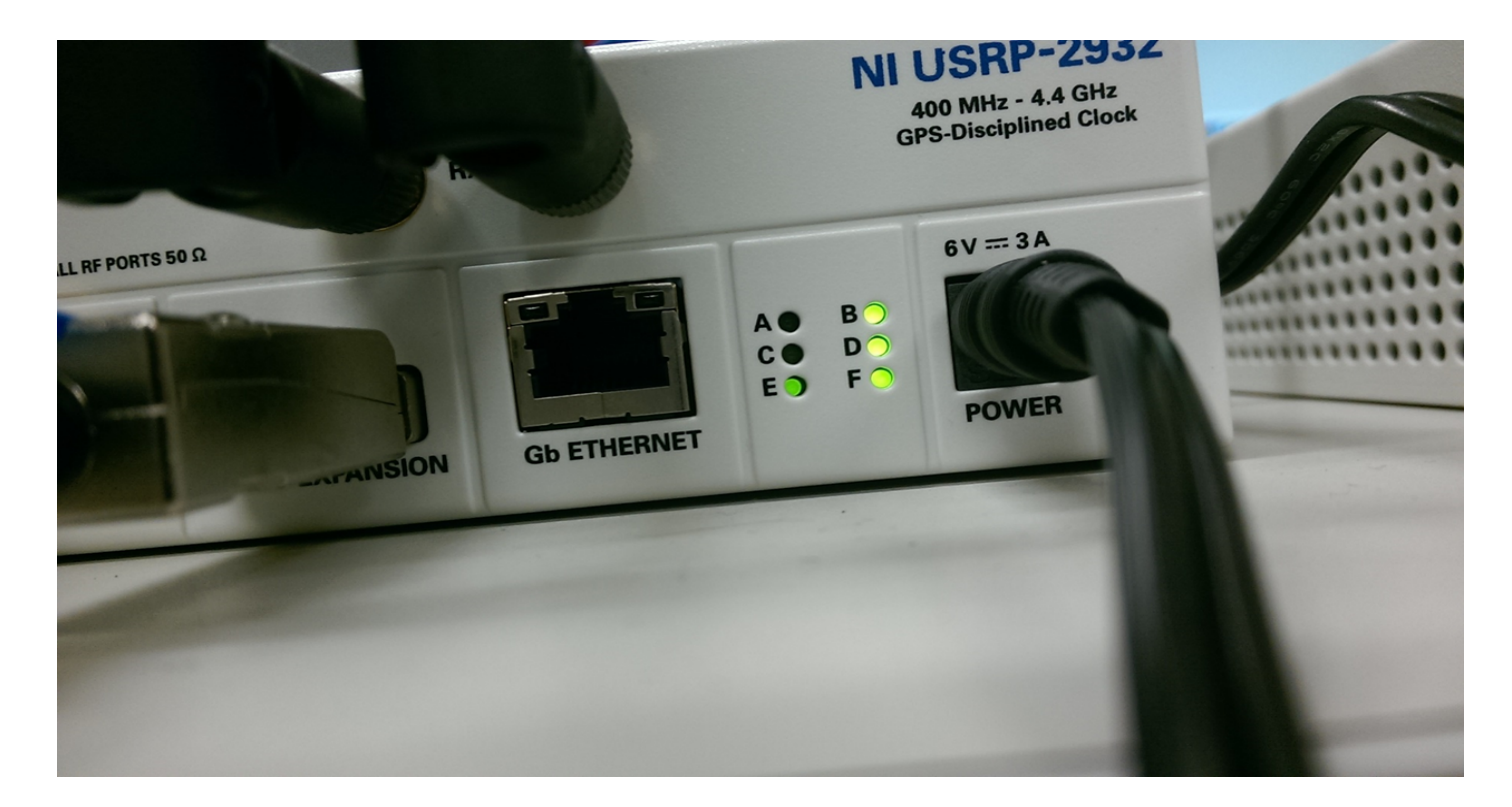

■ 網路連線

#### • Configure the IP address as follow

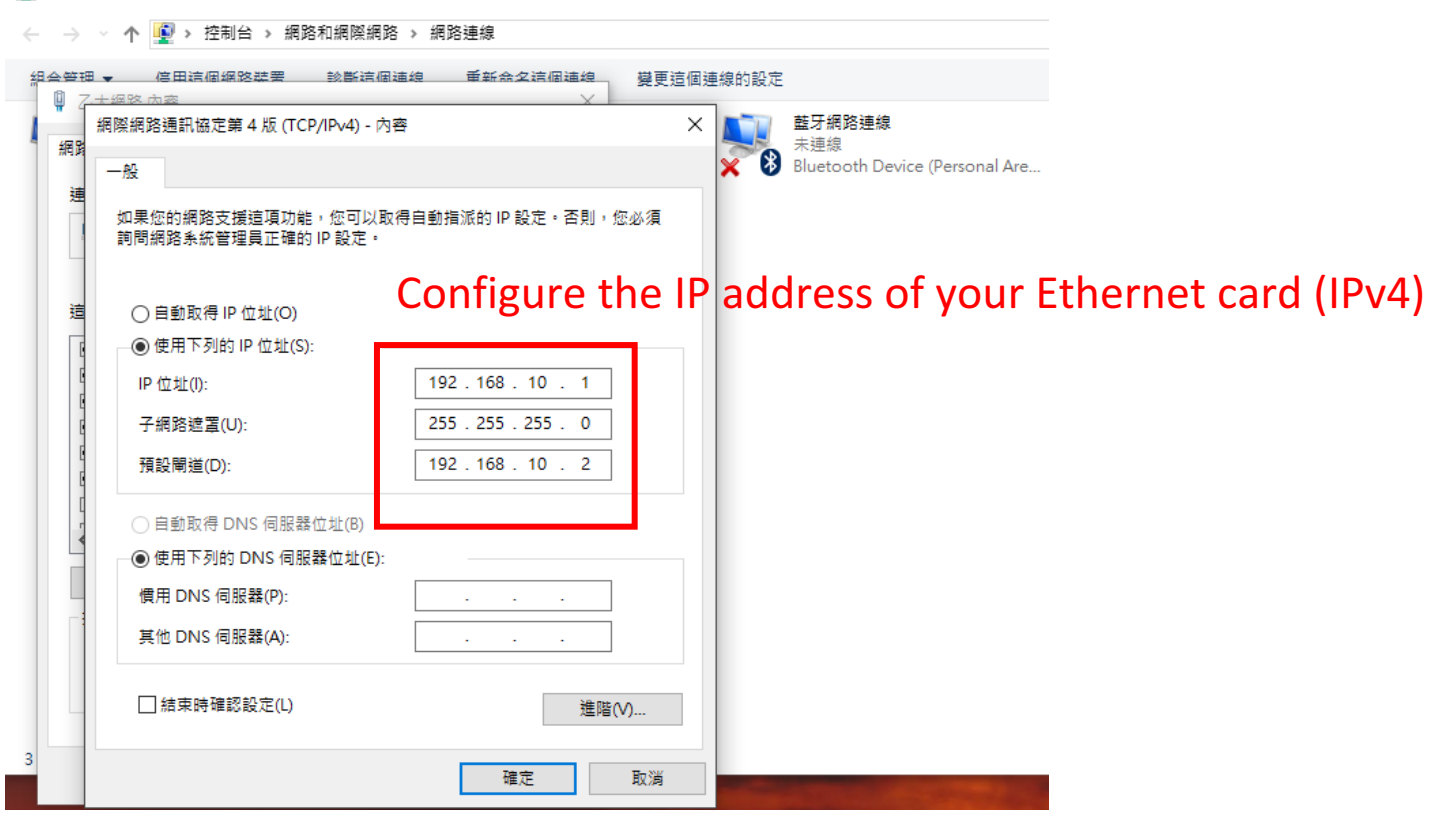

#### • Open "NI-USRP Configuration Utility"

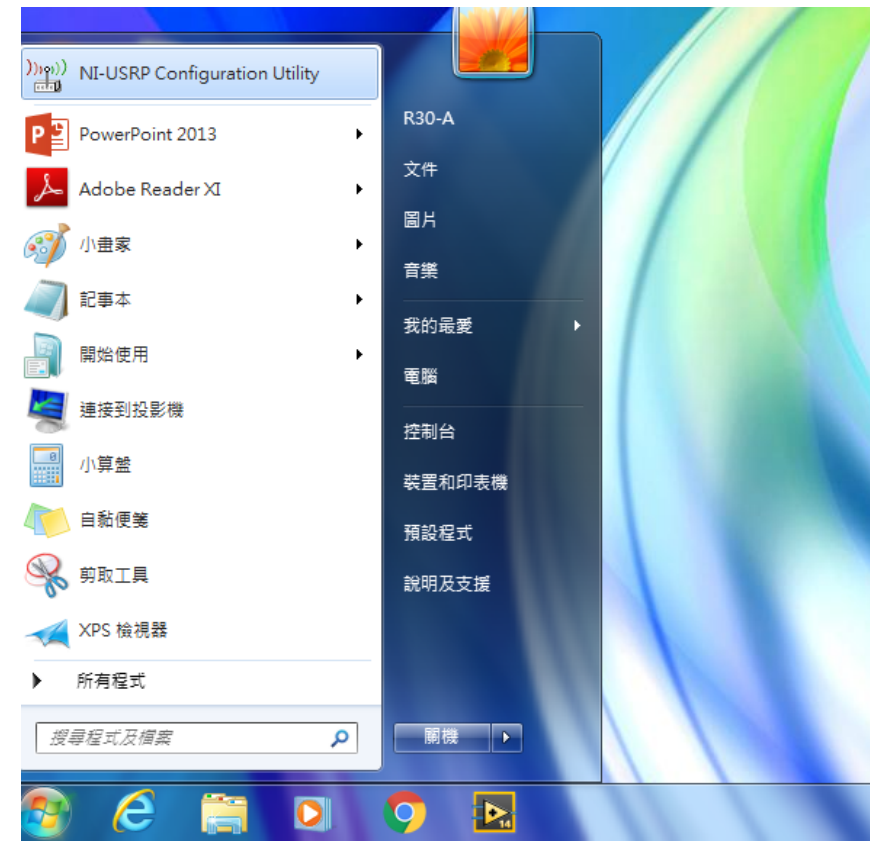

#### See things similar to the following if you setup correctly

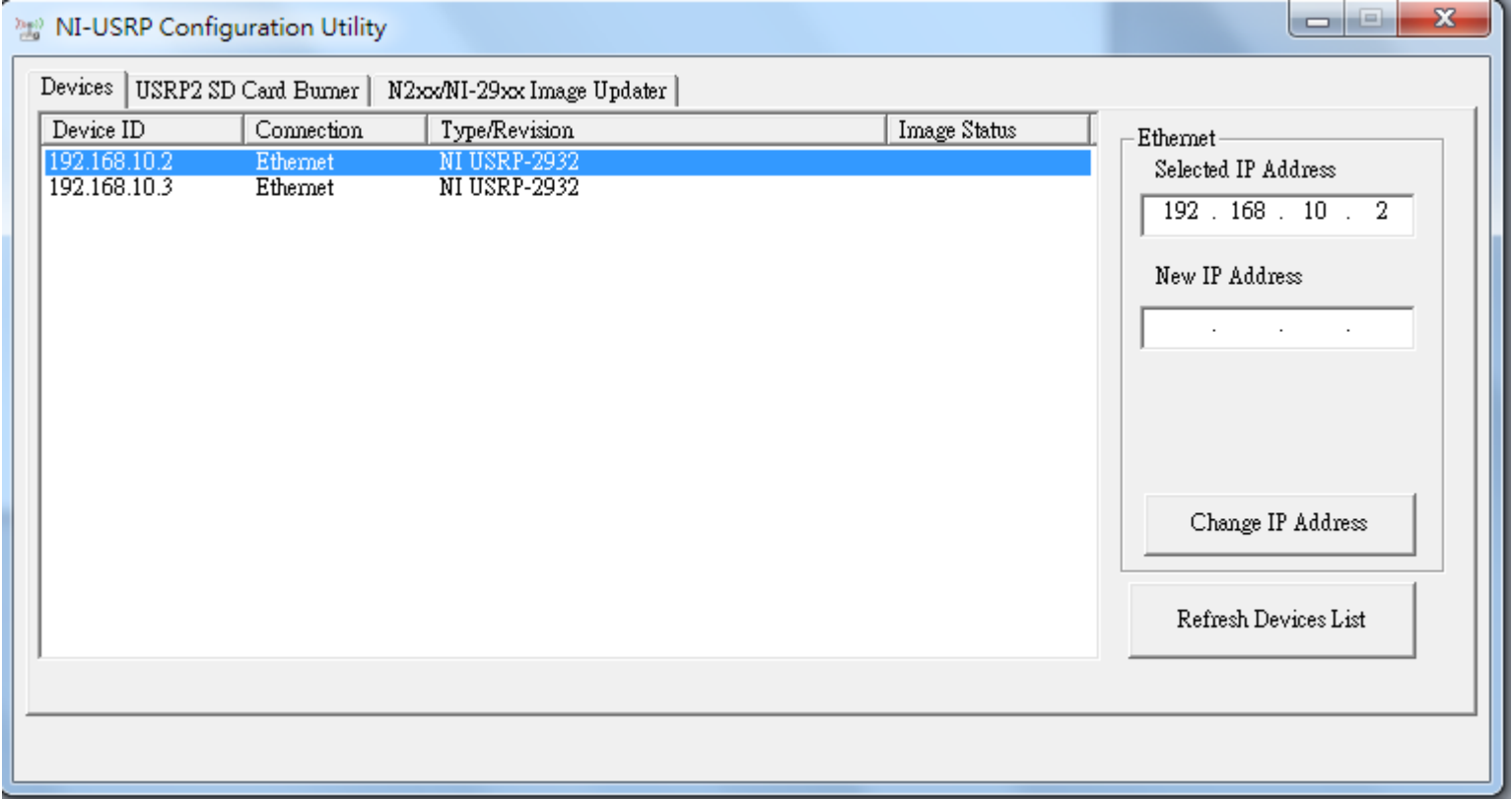

## Update the FPGA firmware

#### If there's something wrong:

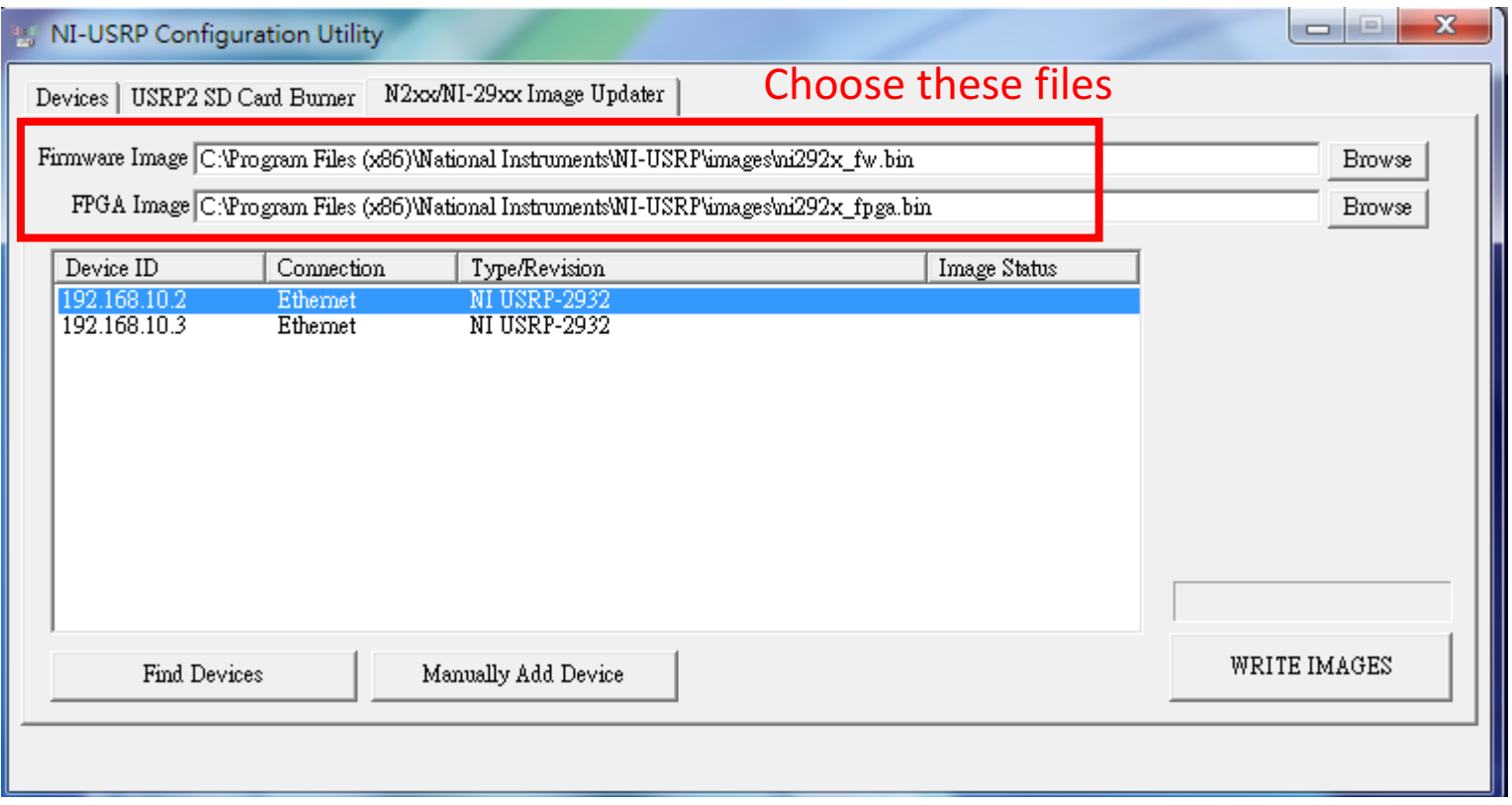

# Treat USRP gently!

## Have fun!

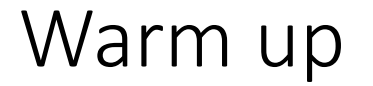

• You can learn to use Labview and USRP on this website

http://www.labviewpro.net/

## Contact information

- Contact TAs for any problem you cannot solve 黃騰輝
	- r04942057@ntu.edu.tw 周柏均
	- d02942012@ntu.edu.tw